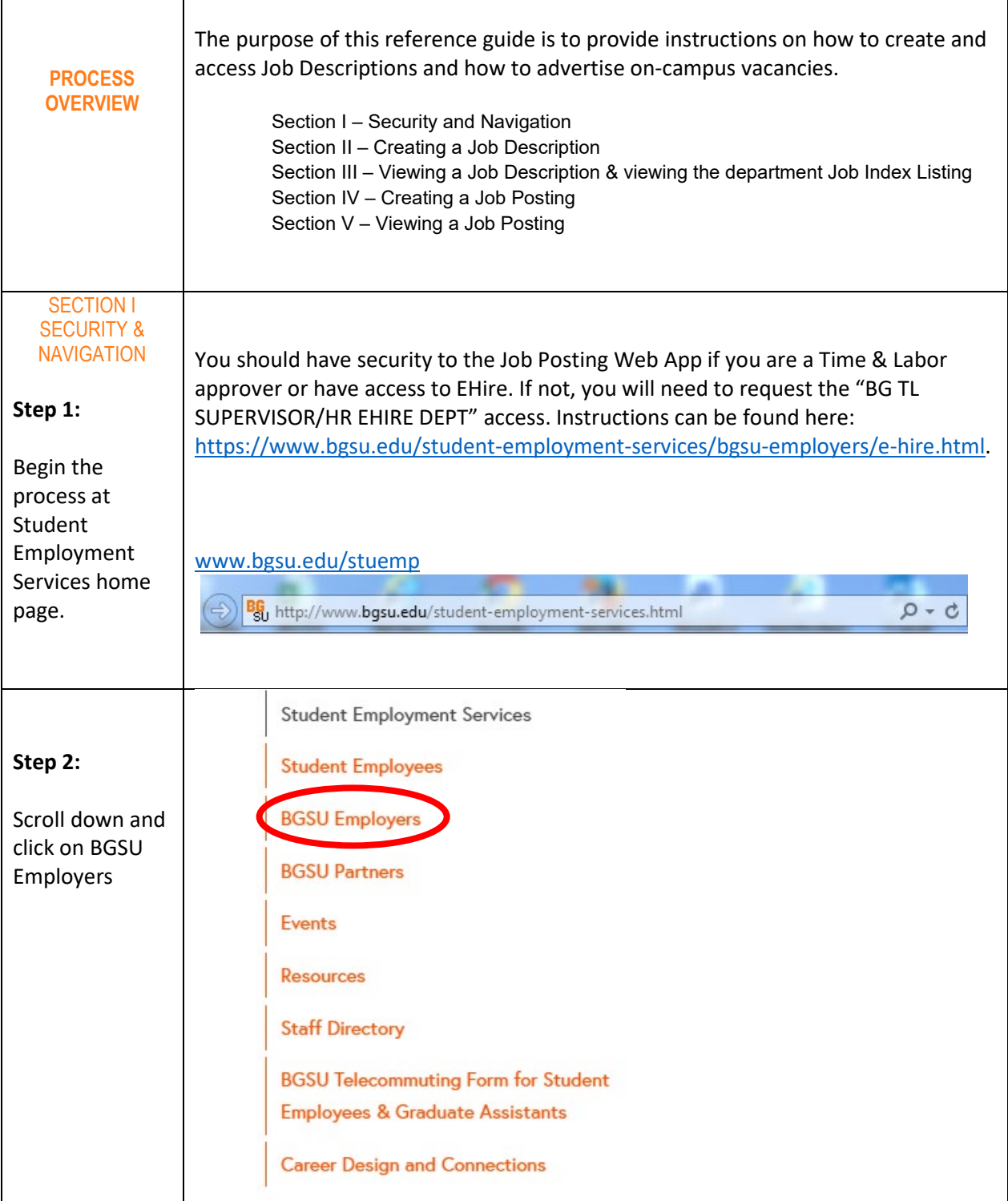

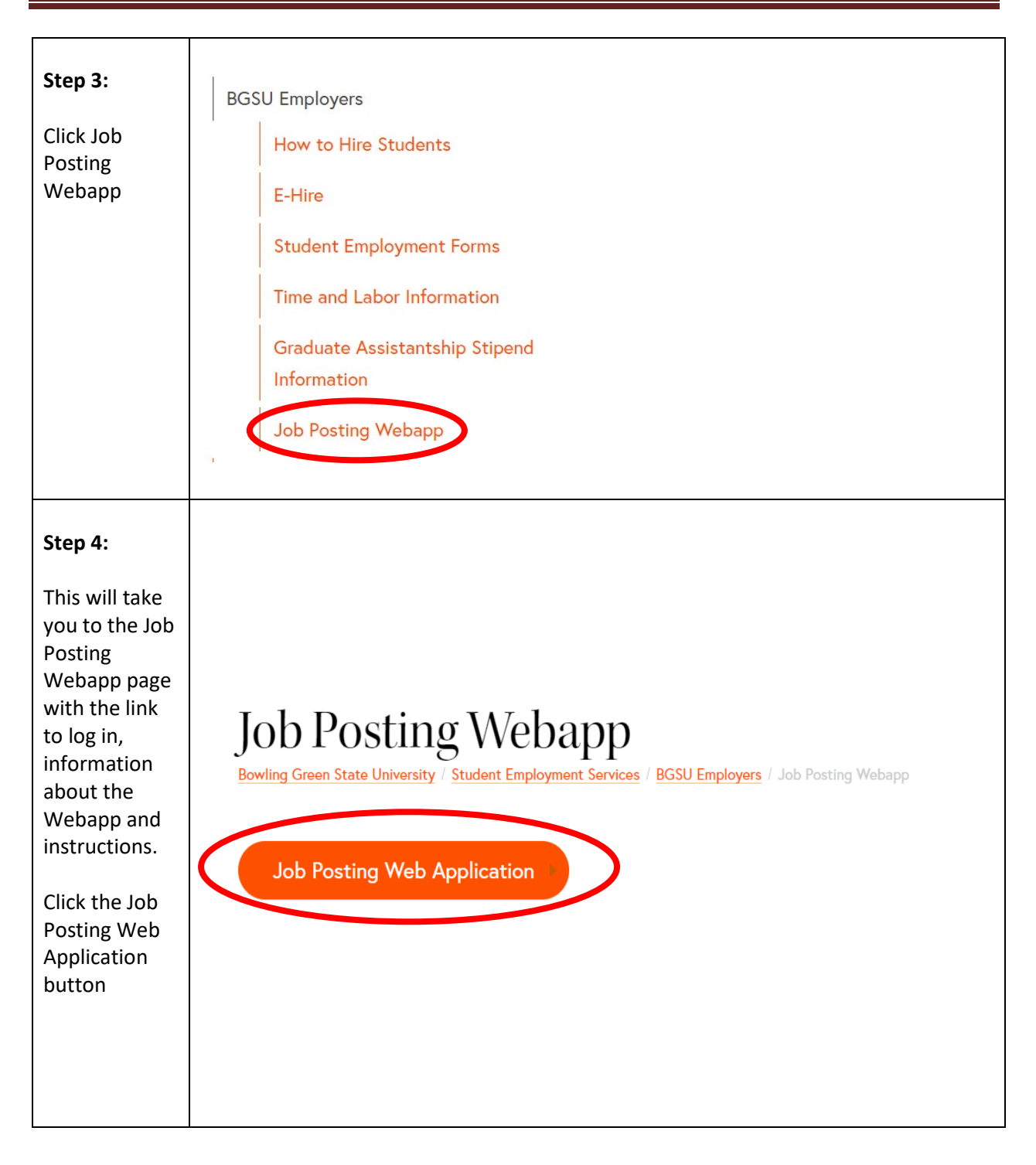

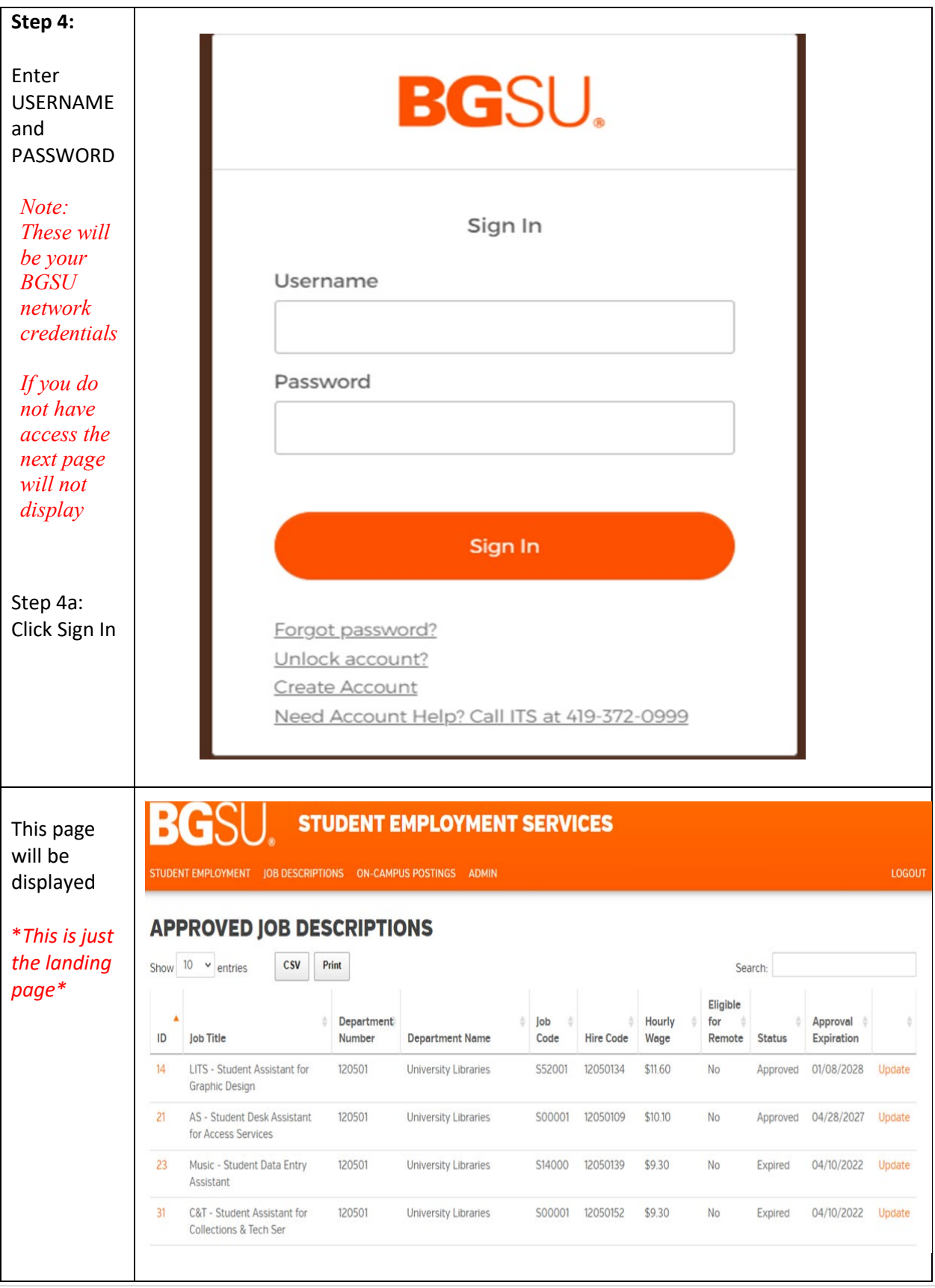

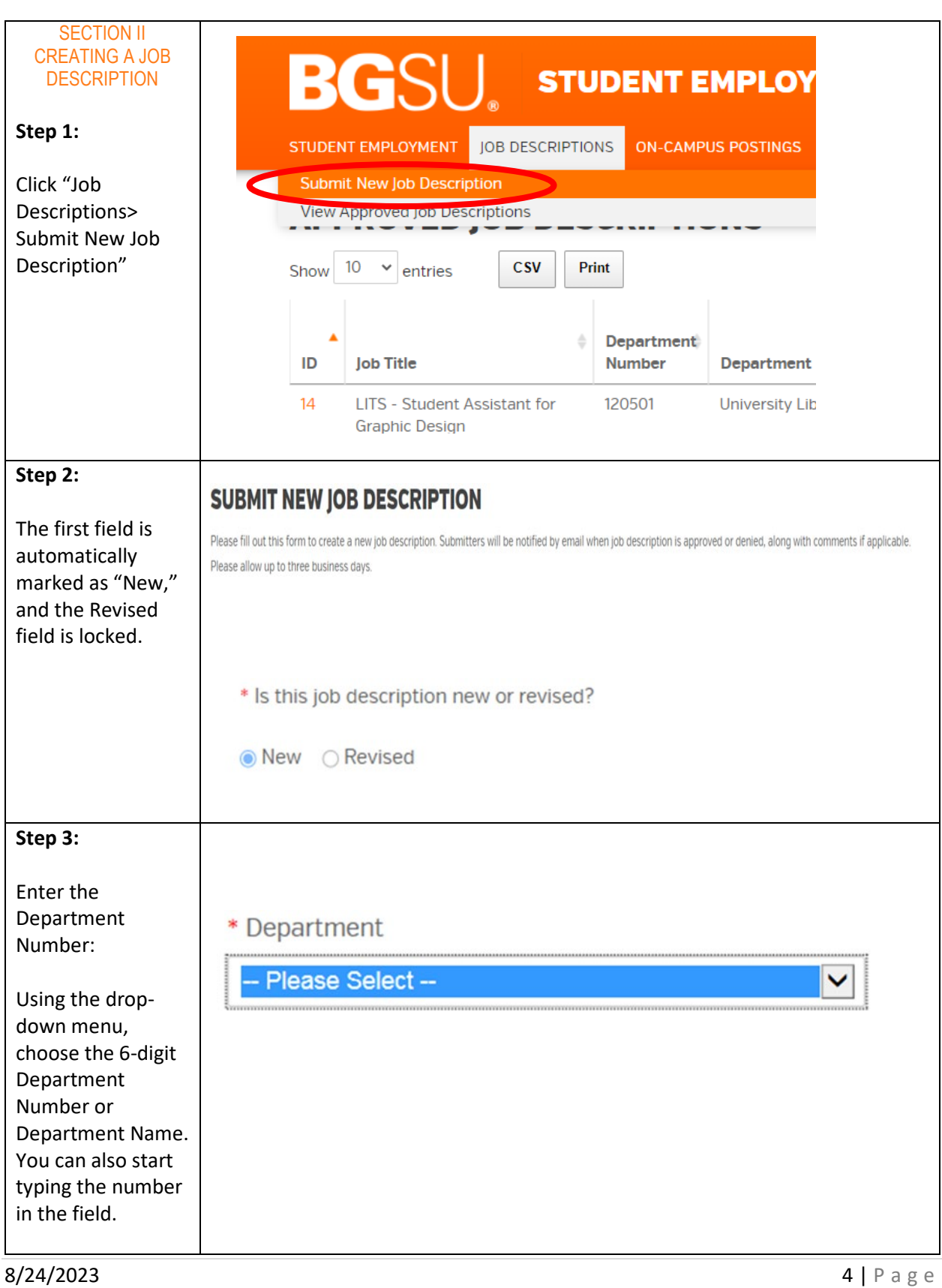

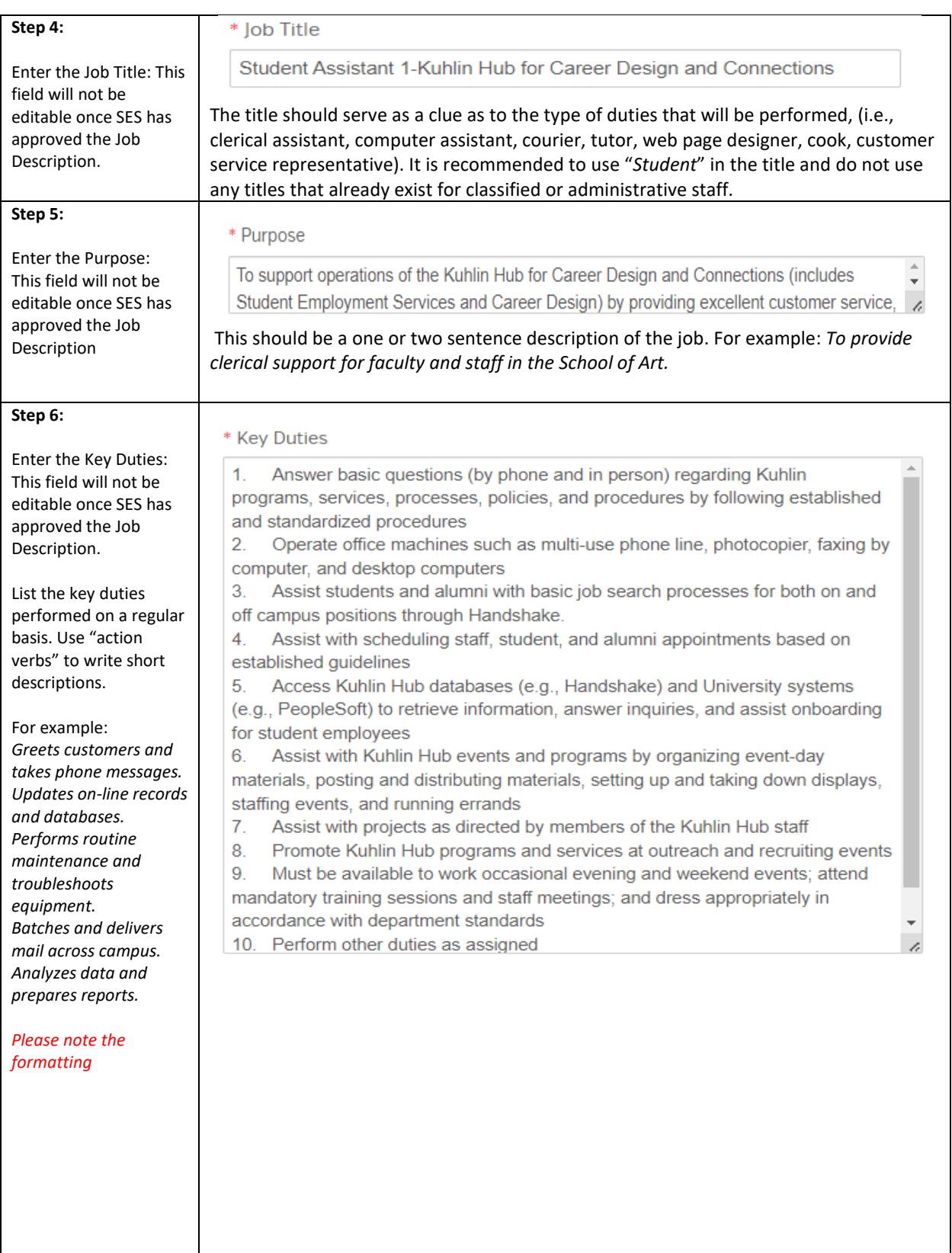

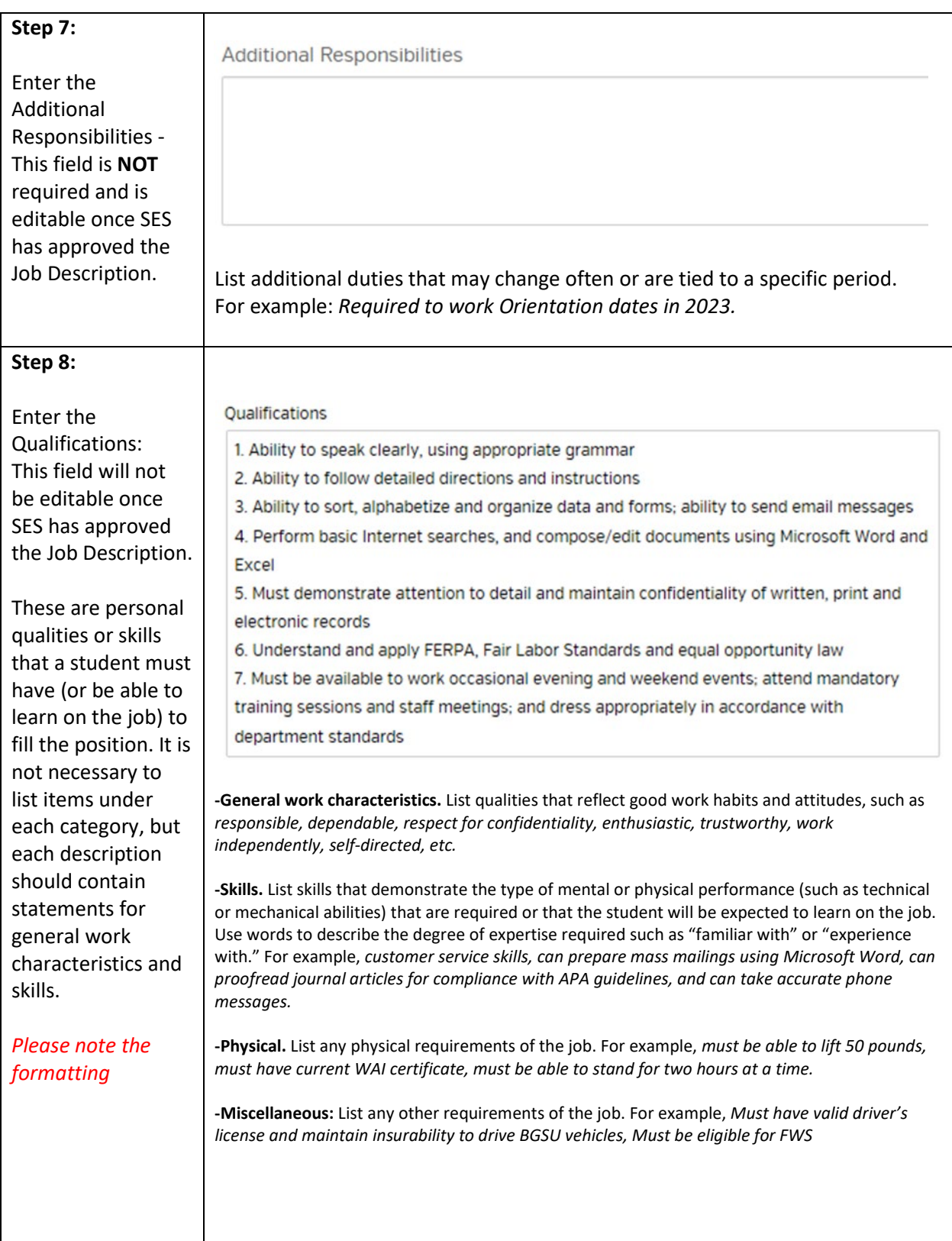

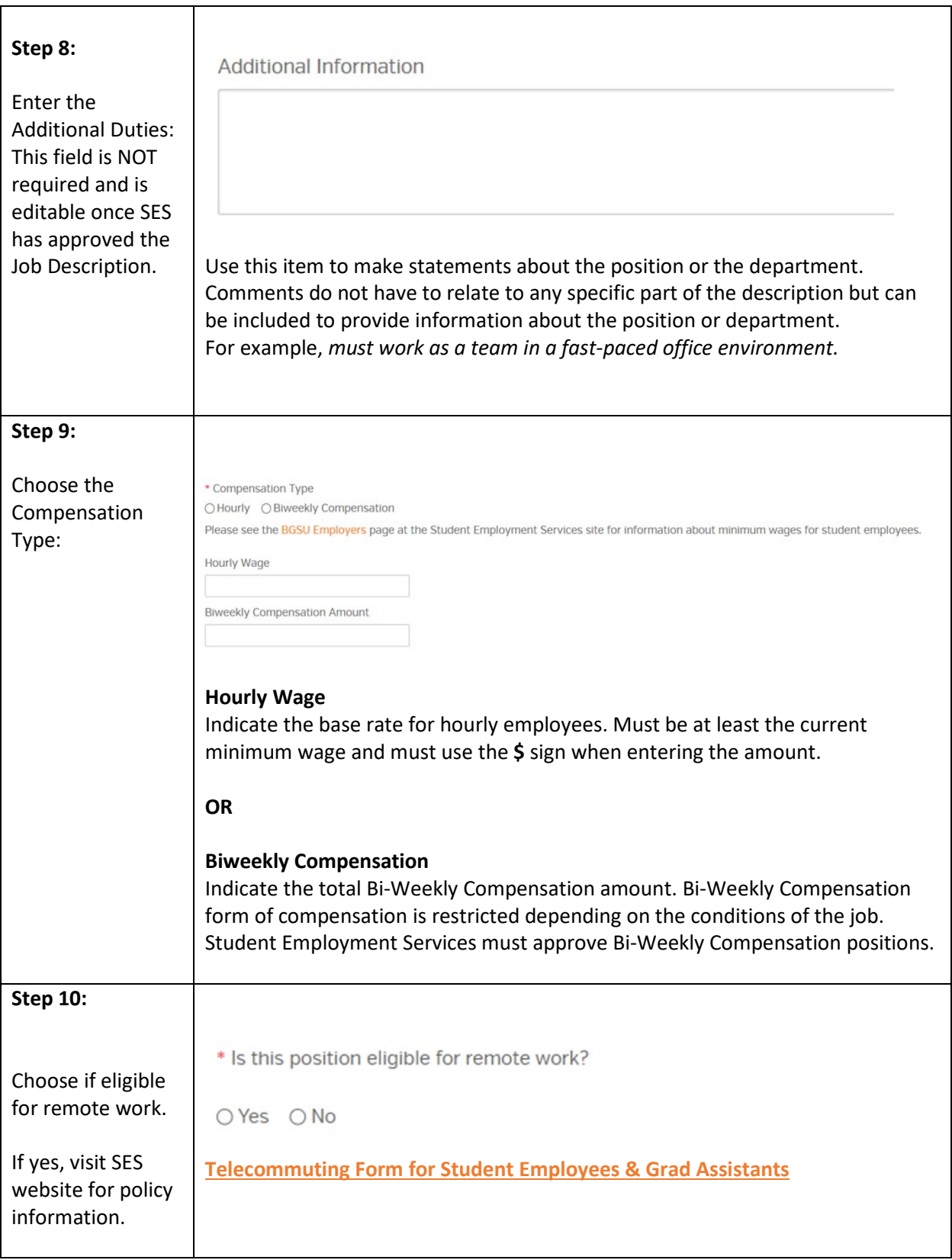

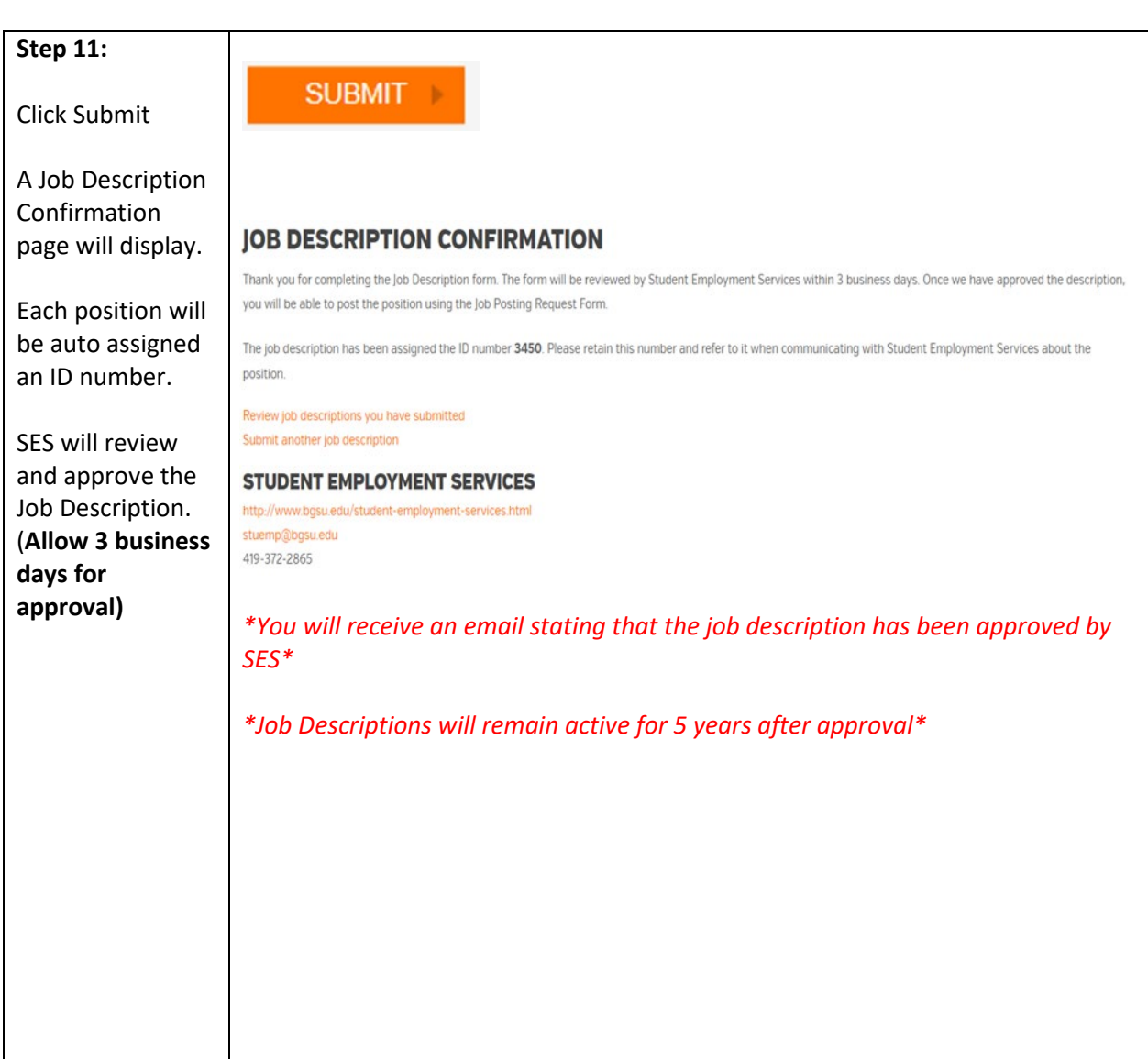

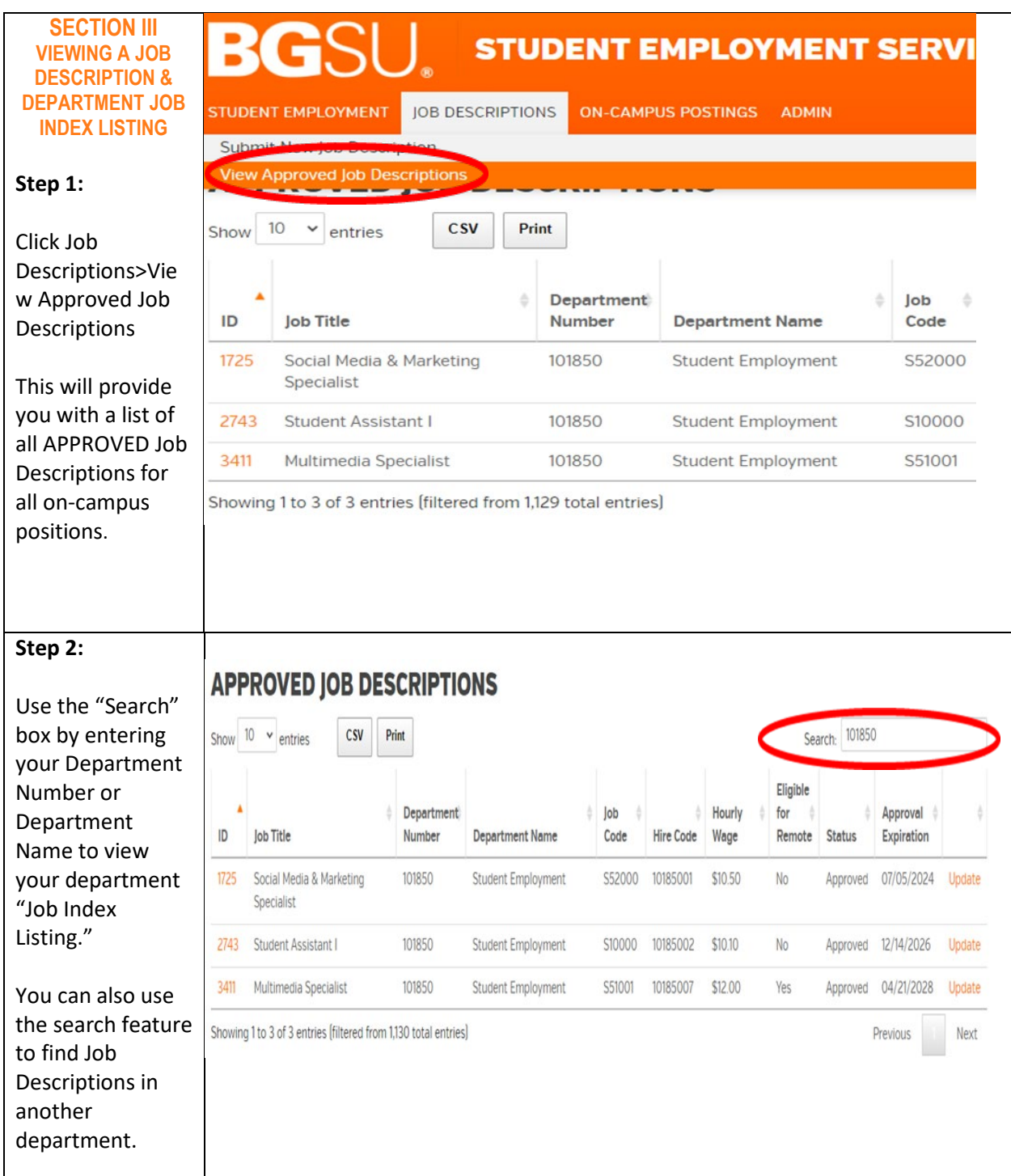

### **Step 3:**

To view the Job Description, click on the "ID" number (on the left side in orange). Click on "Print" for a hard copy of your Job Index list OR click on the "CSV" box to download an electronic copy.

You can only create jobs in your respective department

### **Step 4:**

If any changes are needed, you must click on "Update" to the right of the job description. It will automatically show as "revised." Make the necessary changes and then click "Save Changes" to submit. The same confirmation steps will apply.

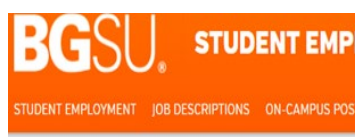

## **APPROVED IOR DESCRIPTIONS**

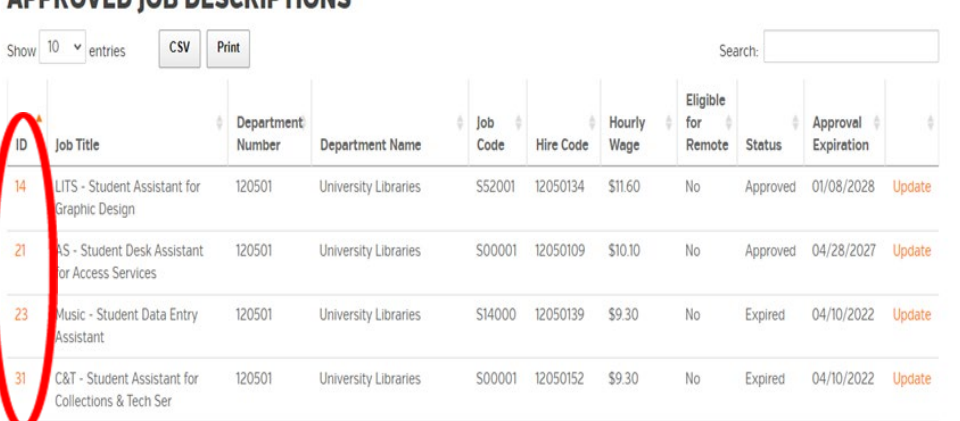

**LOYMENT SERVICES** 

#### BGSI **STUDENT EMPLOYMENT SERVICES**

## ADDDOVED JOD BECCDIDTIONS

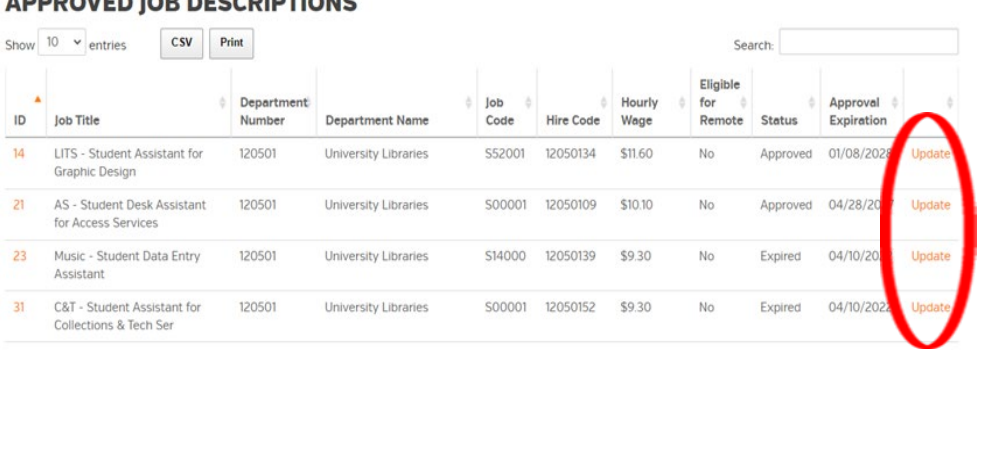

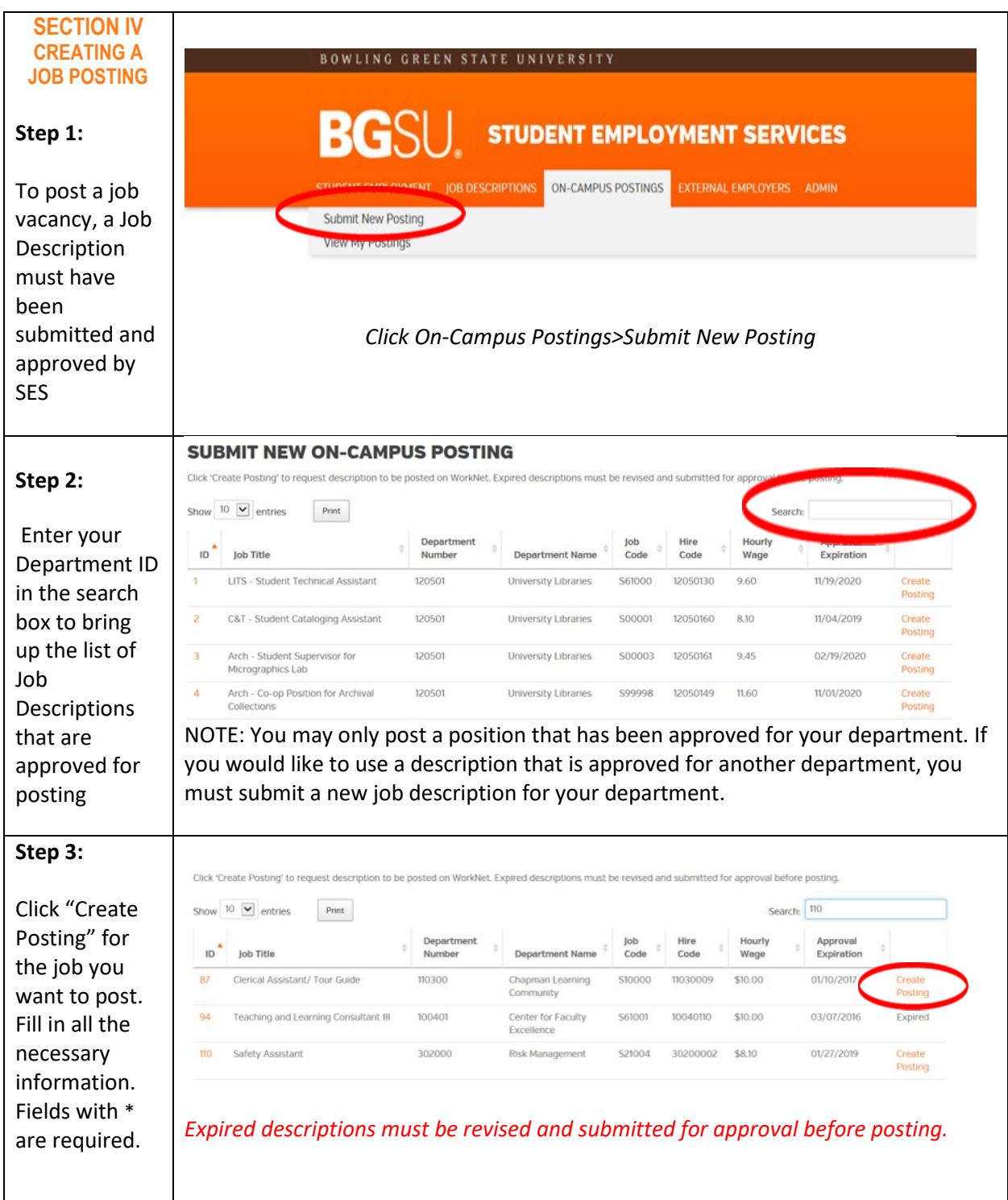

### **Step 4:**

Fill in contact information

Τ

**Department:** Populates automatically.

**Job Code:** Populates automatically.

**Address:** Enter address the contact.

### **Contact Nam**

**Enter Contact** name (this w the person th gets the emai notification fr Handshake)

**Contact Phon Enter Contact** phone

**Contact Email: Enter Contact** email

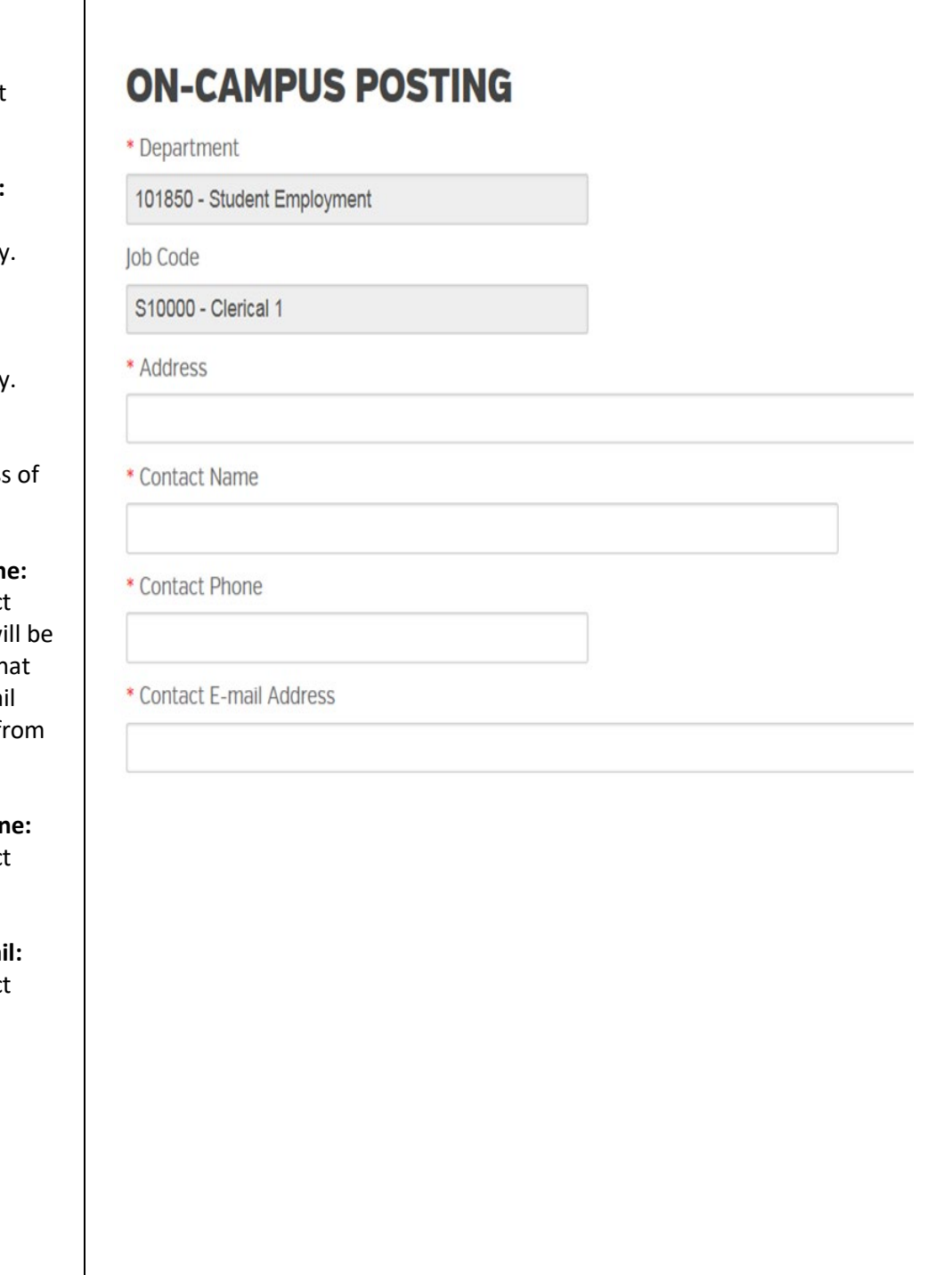

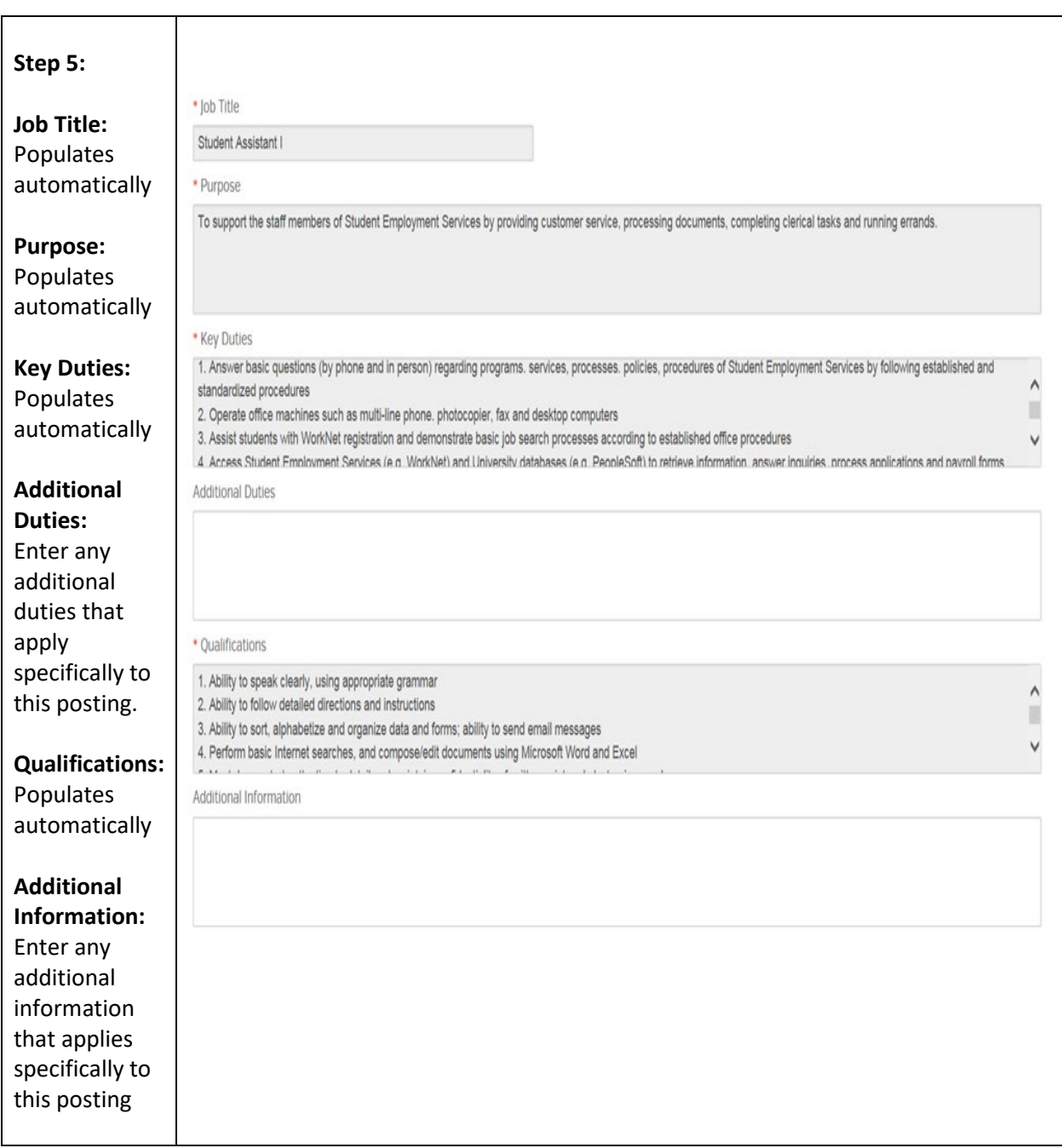

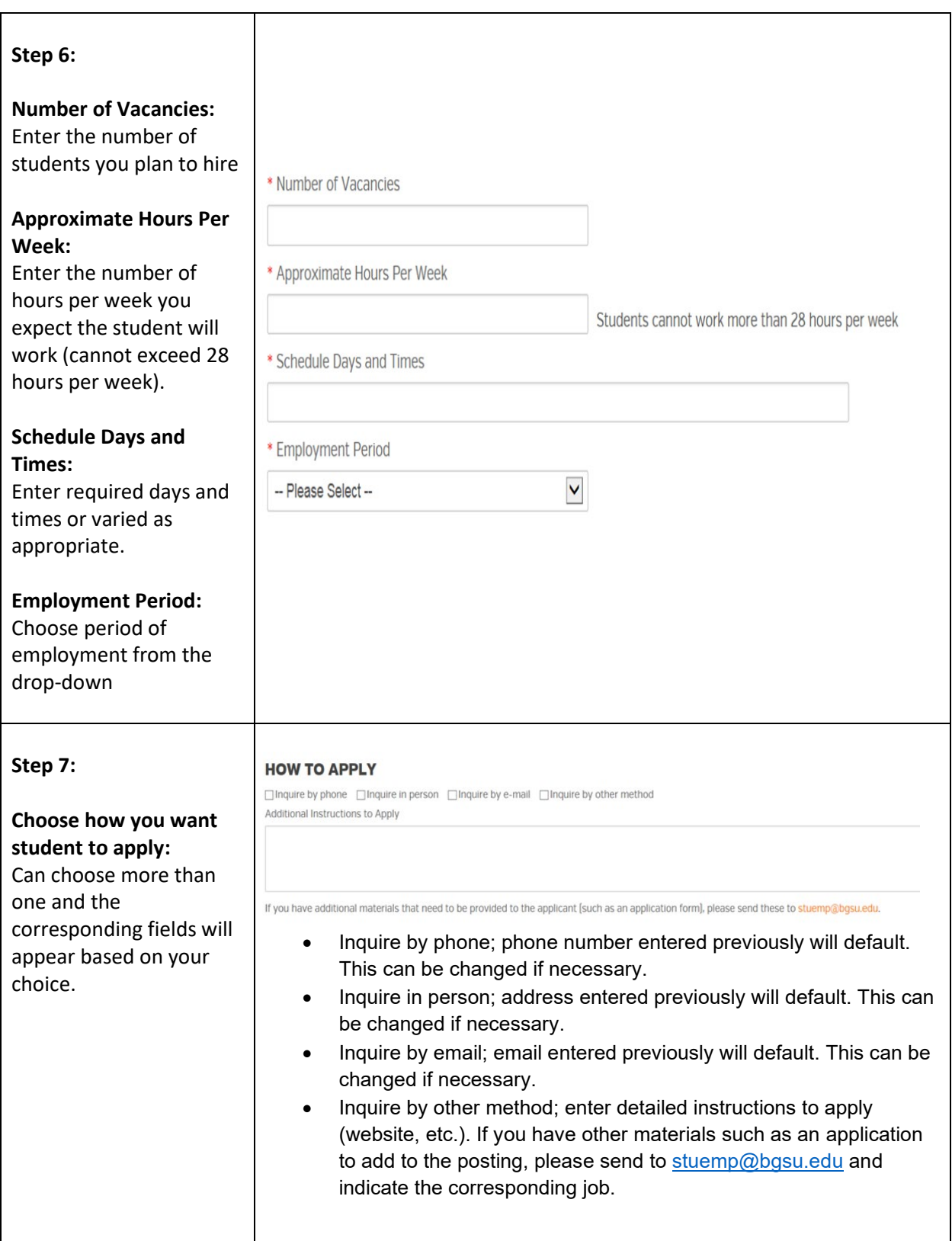

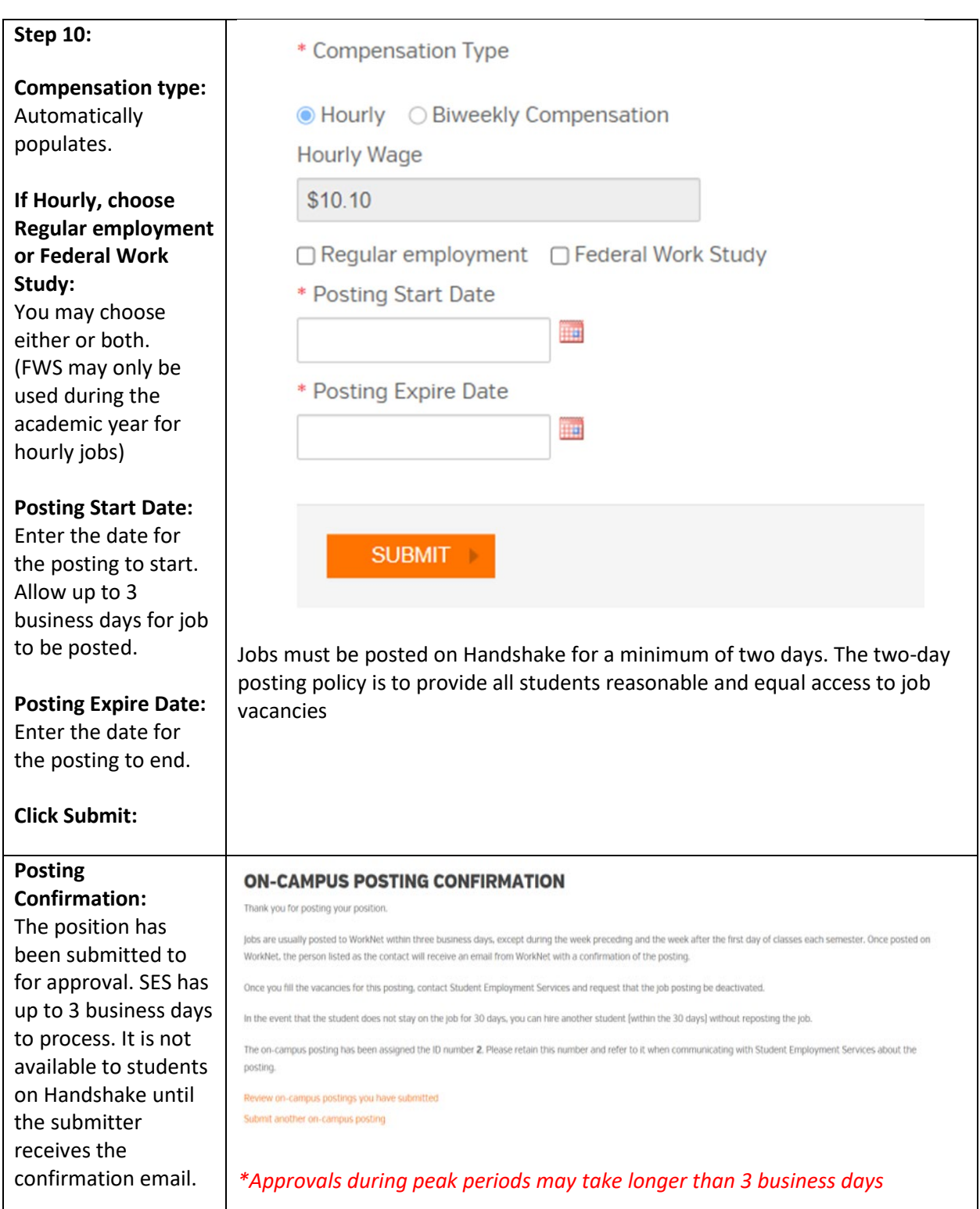

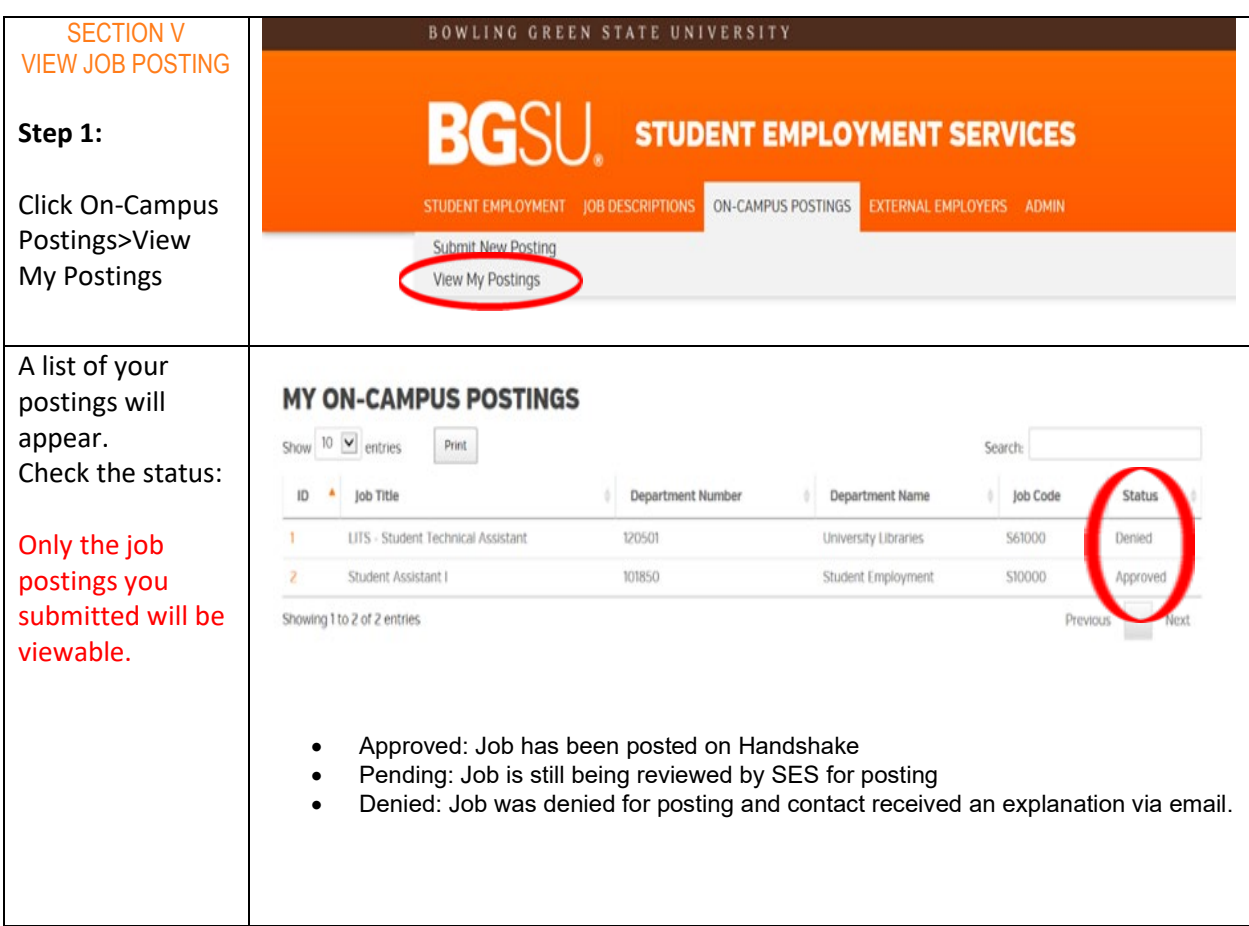